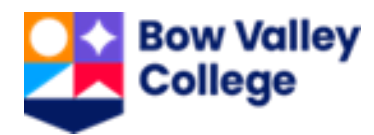

## **Viewing and Sharing your Documents through MyCreds**

Once your official document is processed, you will receive an email from MyCreds. You can follow the link in the email to view and share your document.

If this is your first time receiving a document through MyCreds, you will need to follow some basic steps to set up your account.

**All documents will be released to the personal email account we have on your learner record at the College, or the email address that you provided on the request form. Please log into [MyBVC](https://login.mybvc.ca/adfs/ls/?wa=wsignin1.0&wtrealm=https%3a%2f%2fmybvc.ca&wctx=rm%3d0%26id%3d%26ru%3dhttps%253a%252f%252fmybvc.ca%252fPages%252fWelcome.aspx&wct=2020-12-07T19%3a43%3a06Z&whr=http%3a%2f%2flogin.mybvc.ca%2fadfs%2fservices%2ftrust) account to confirm or update your personal email address.**

## **Steps to create MyCreds account**

1. Select the **Register** button in the email you received to your email account:

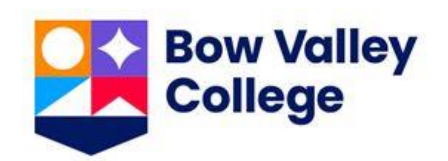

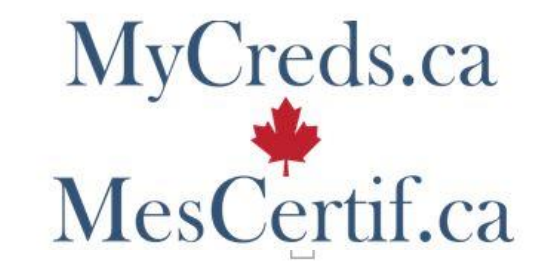

Register

#### Dear XXXX XXXX,

A digital Official Transcript from Bow Valley College has been issued to you and is ready for viewing and secure sharing online through the My Creds Learner Portal. This document is digitally signed to ensure authenticity and tamper evidence.

To access your Official Transcript and to share it with third parties online, please register for your My Creds account.

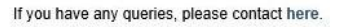

Frequently asked questions on the use of My Creds can be found on the Digitary FAQ pages.

General information about Bow Valley College's use of this technology can be found here.

2. The link will take you to MyCreds registration page. To create your MyCreds account, enter your name and the personal email account and create a password to use with the MyCreds service. Be sure to use the same email address at which you received the MyCreds confirmation, otherwise you will not be able to access your document. You will later have an opportunity to configure a secondary email to use with MyCreds. Click on **Submit** button:

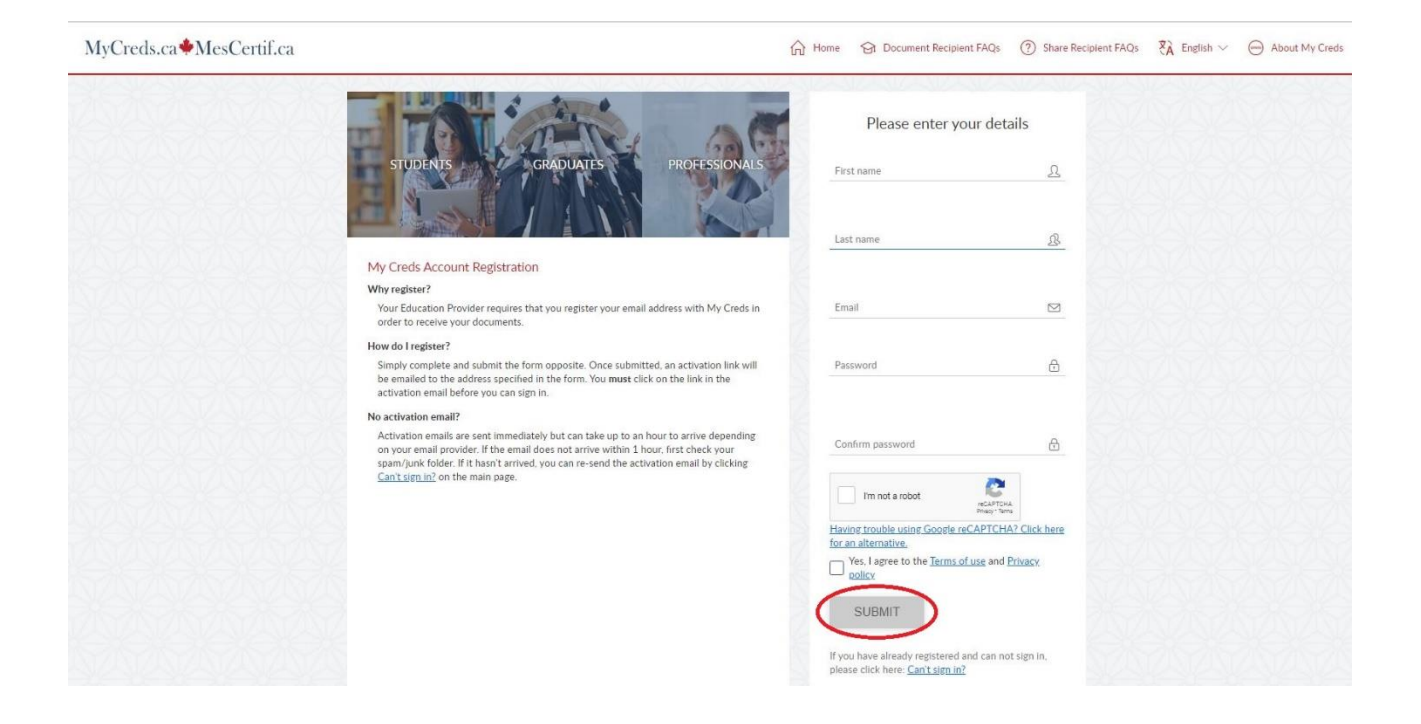

3. A confirmation email will be generated and sent to your email account to activate your account. Click on **ACTIVATE MY ACCOUNT** button to complete your registration:

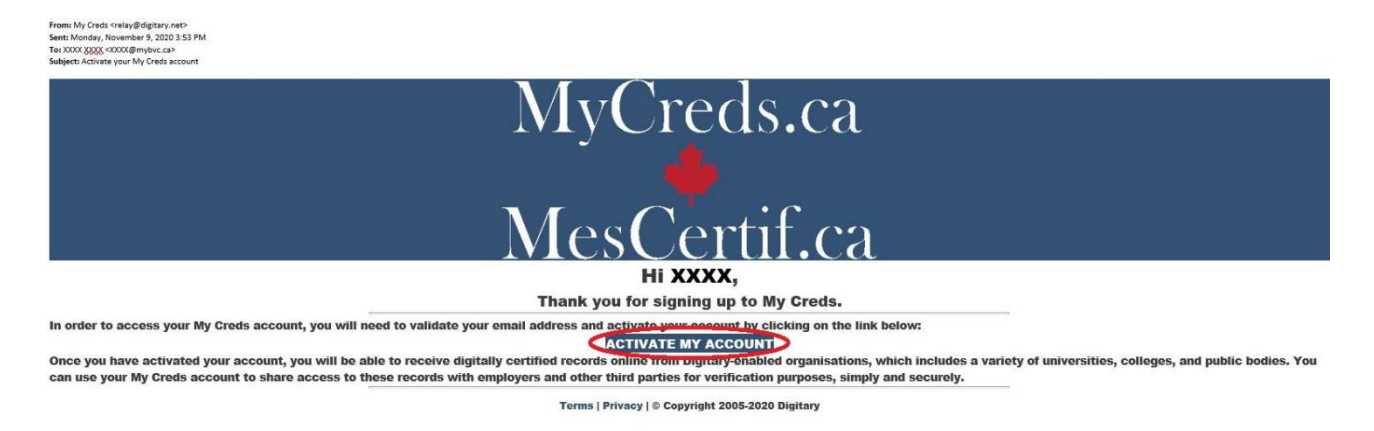

4. Once signed in, if you wish so, you can add another email address as an alternate login with MyCreds.

Select the drop-down menu next to your name at the top right-hand corner of the screen and select **Profile Settings**:

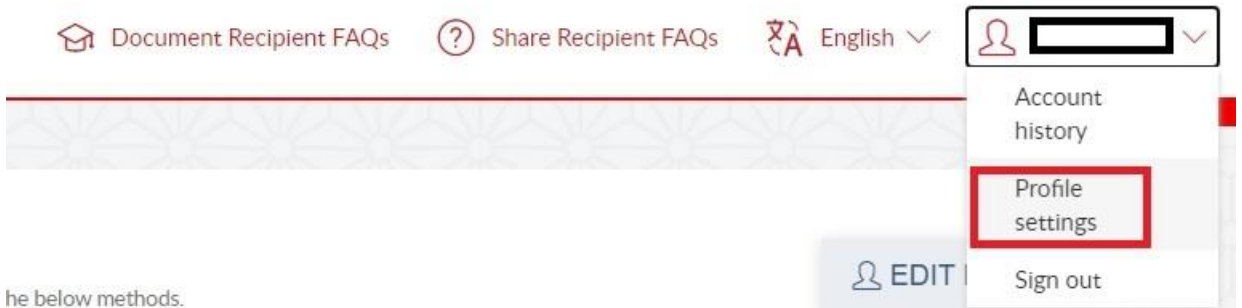

### 5. To add a secondary email, click on **LINK ANOTHER EMAIL** button:

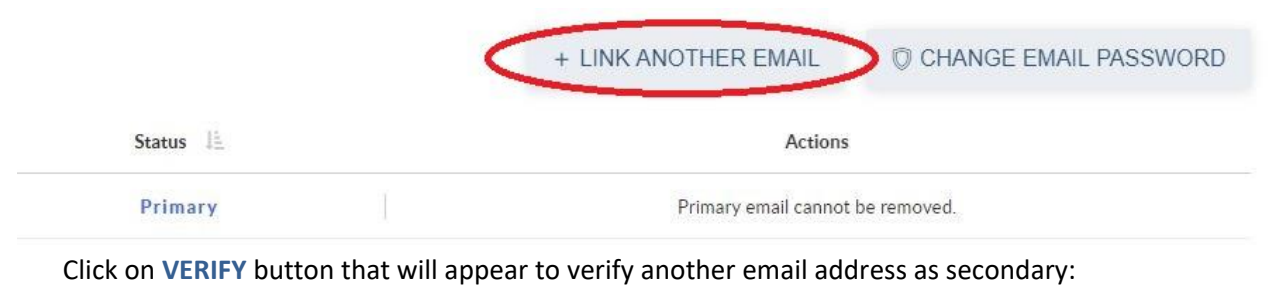

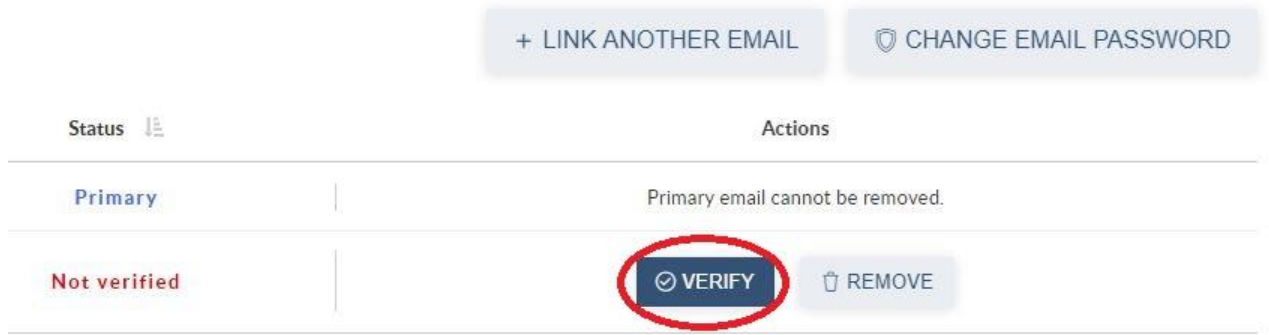

You will see a pop-up message notifying you that a verification email was sent to your secondary email account.

You will need to open verification email in your second email account to verify it by clicking on **VERIFY** button:

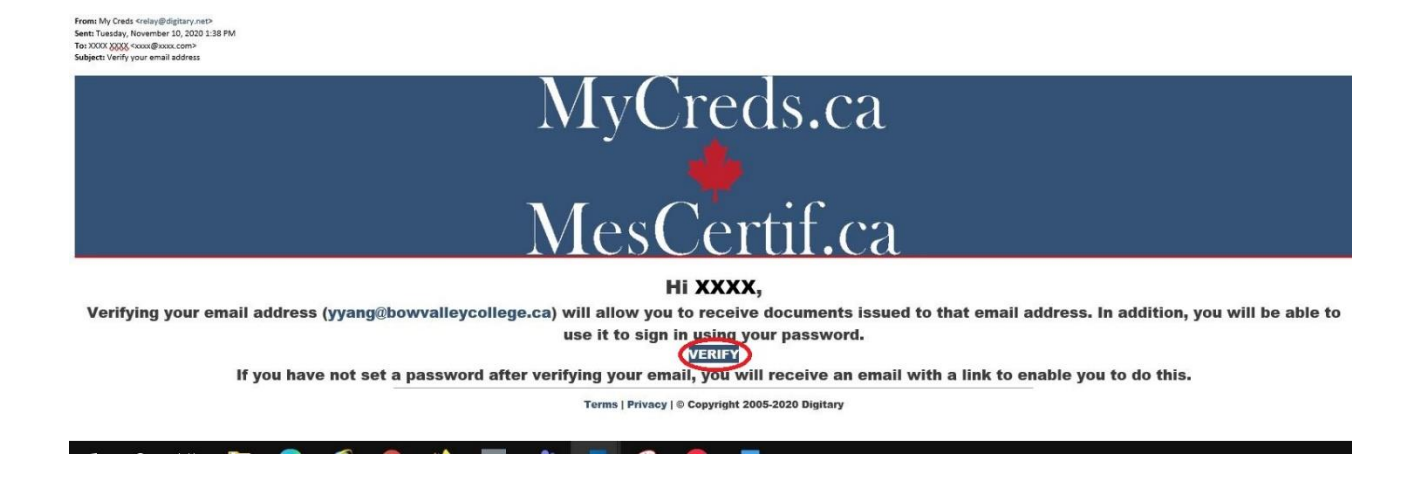

Now that you have added another email address as secondary, will be able to sign in to your My Creds account using any of the two email addresses, if they have been verified. The same My Creds password can be used with each email.

You can make a second email account primary in your MyCreds account by clicking on **MAKE PRIMARY** button:

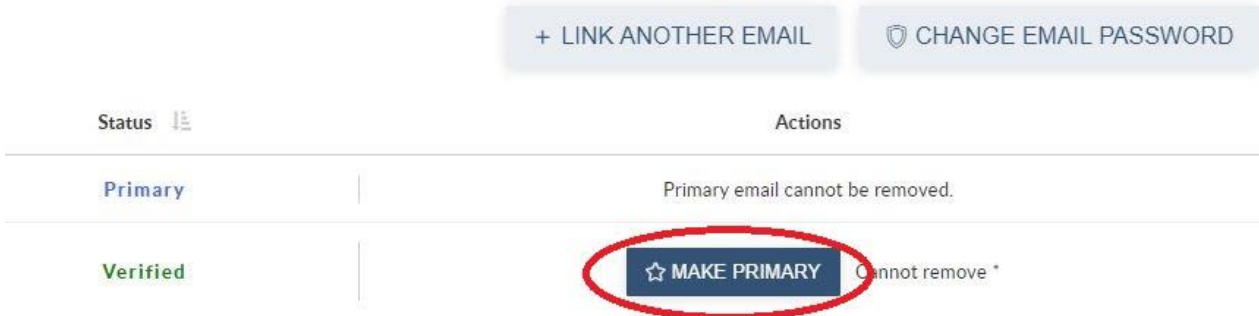

## **Account already set up with MyBVC email**

Once you have set up your account, you can visit **[MyCreds](https://learner.mycreds.ca/#/user/login)** Portal directly and sign in with either of your email accounts and the password that you configured.

**Learners who have initially created MyCreds account using MyBVC email account, or any other institution email account, need to add their personal email account to their Profile Settings in MyCreds and make it primary to receive documents from Bow Valley College. Please refer to the instructions above with steps about how to do that. This will allow you to continue to view both the documents you received from Bow Valley College or other institutions before, as well as the new ones that are issued to your personal email account.**

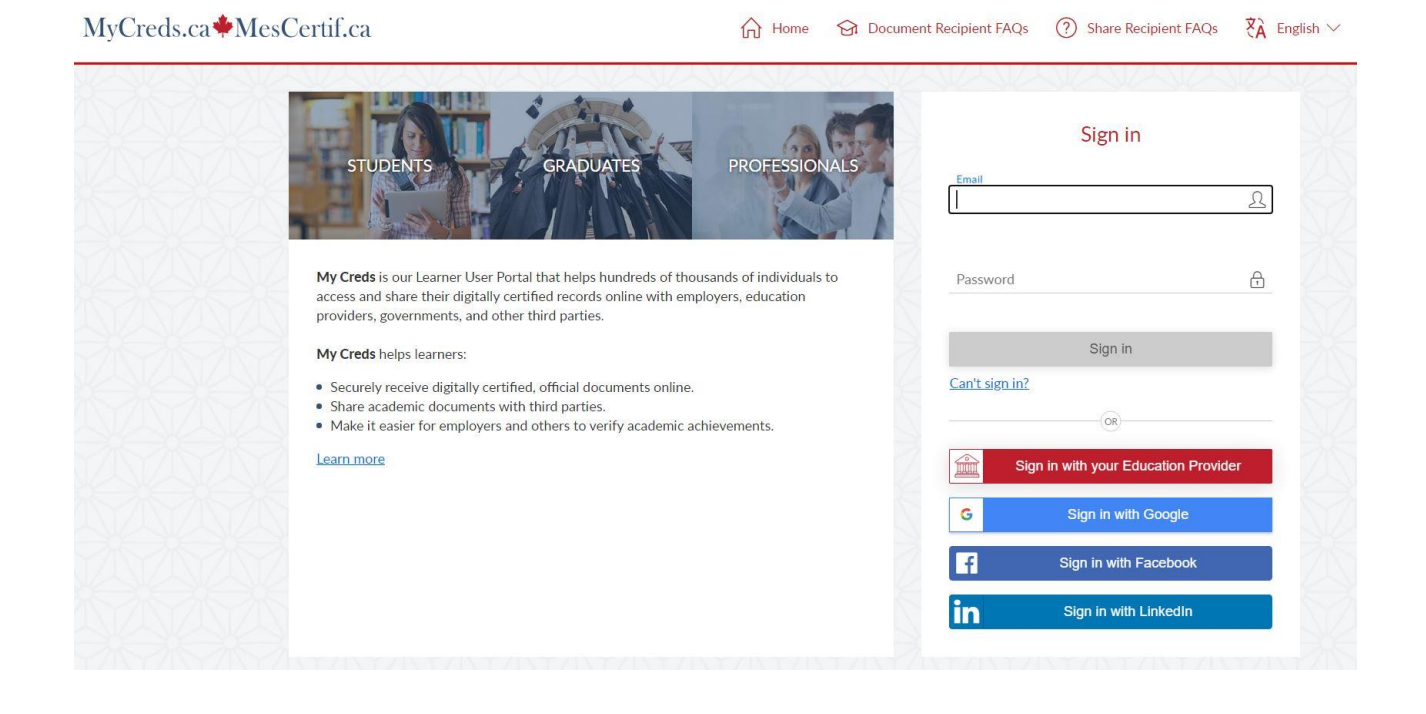

# **Viewing and Sharing Your Documents**

Once signed in, you will be presented with the documents that are available for viewing and sharing. Select the appropriate document to continue.

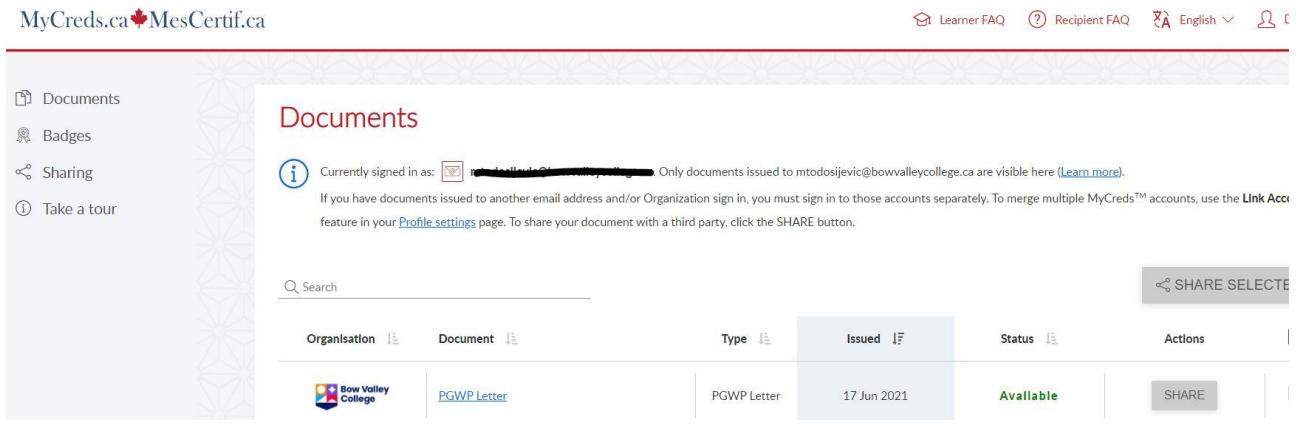

Next, you will be presented with a preview of your document, where you can purchase shares and select the **SHARE** button to securely share your official transcript with a third party.

To purchase shares, select **Add more** link on the document view page:

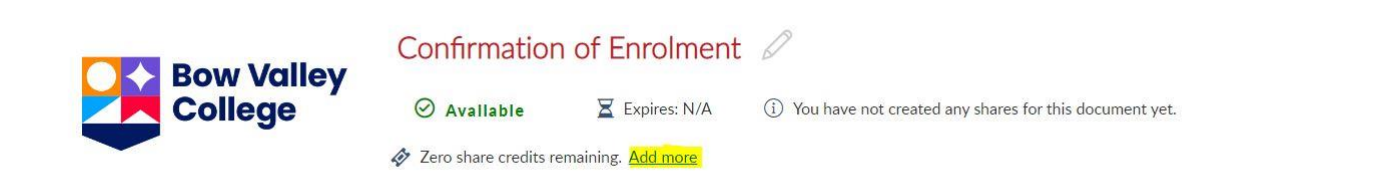

Enter your payment information in the payment window.

To share a document, select the **SHARE** button to get started.

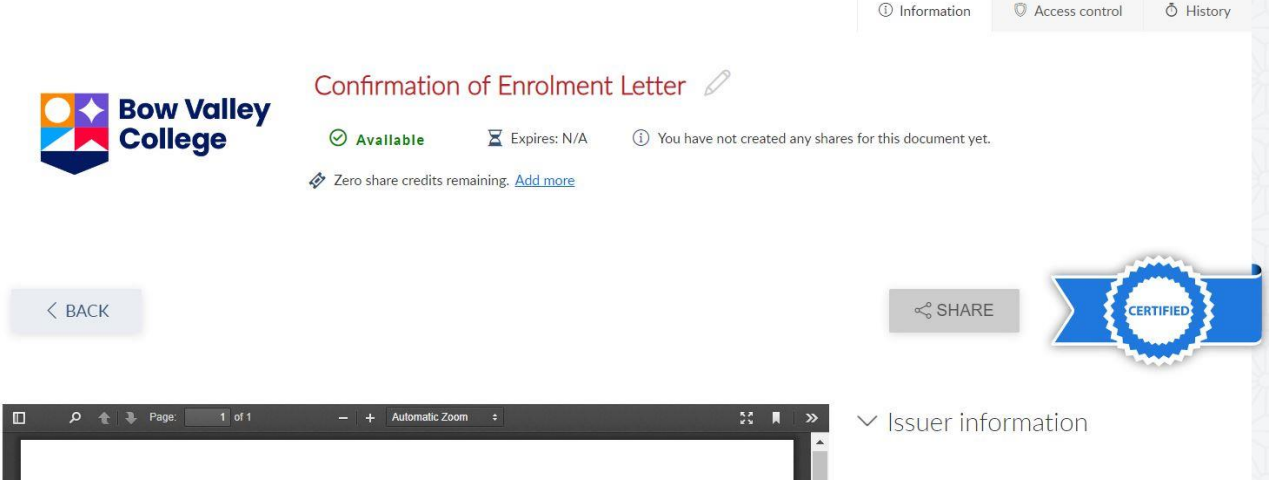

You can share your document in one of the two ways:

- 1. Using a link that is emailed to the recipient
- 2. Directly through the MyCreds portal to other registered organizations
- 1. To share via email, ensure you select the **Generate a link to my documents** option.

You can give the share a name and purpose for your own reference using the **Share name** and **Purpose of share** fields on this page. These will not be seen by the recipient.

Enter the recipient's email address and include a reference number if required. The reference number could be anything to help the recipient identify you when your document is received. This could be a reference number, client number, application number, etc.

### **Important: Sharing a document will use one share credit at a cost associated with that document type. Please double check to ensure that you have entered the recipient's information correctly before continuing.**

The **Access PIN** and **Expiry date** fields are optional but can add an extra level of security to the document. You will need to notify the recipient of the PIN for the document to be accessible to them. The expiry date will ensure that the recipient can only access the document for a limited time.

### Document sharing

View document  $\wedge$ 

• Official Transcript

● Generate a link to my documents

◯ Send my documents to a registered organisation

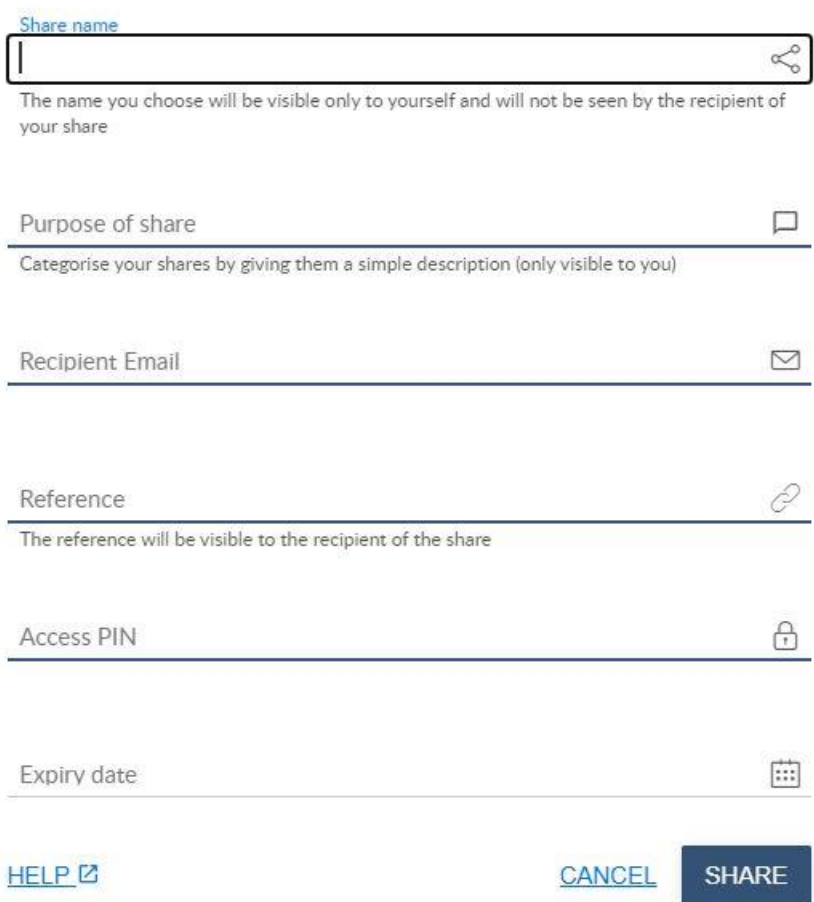

2. To send your document to registered institution directly within the platform, select **Send my documents to a registered organization.**

Start typing the name of the organization, and if you see it in the menu, select it and follow the instructions.

Please note that only organizations who are registered to receive official documents through the platform will appear in this search box. If the organization that you need to share your document with is not there, please follow the instructions above for how to generate a link to your document via email.

Once you have created shares for your document, you will be able to review these using the **Access Control** tab. You can also review the history of this document, including all transactions such as when the document was created and/or shared. This can be done using the **History** tab.

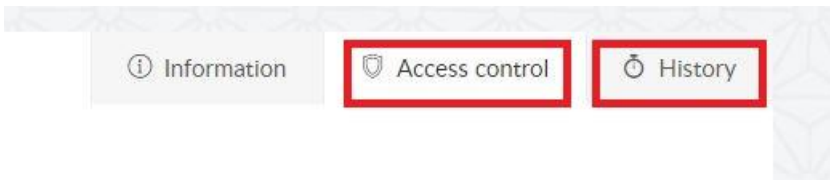

# **Downloading Your PDF Documents**

To download a secured PDF file of your official document, please follow these steps:

- 1. Click on the **SHARE** button to open Document Sharing window.
- 2. Select **Generate link to my documents**.
- 3. Click on **Continue** button.

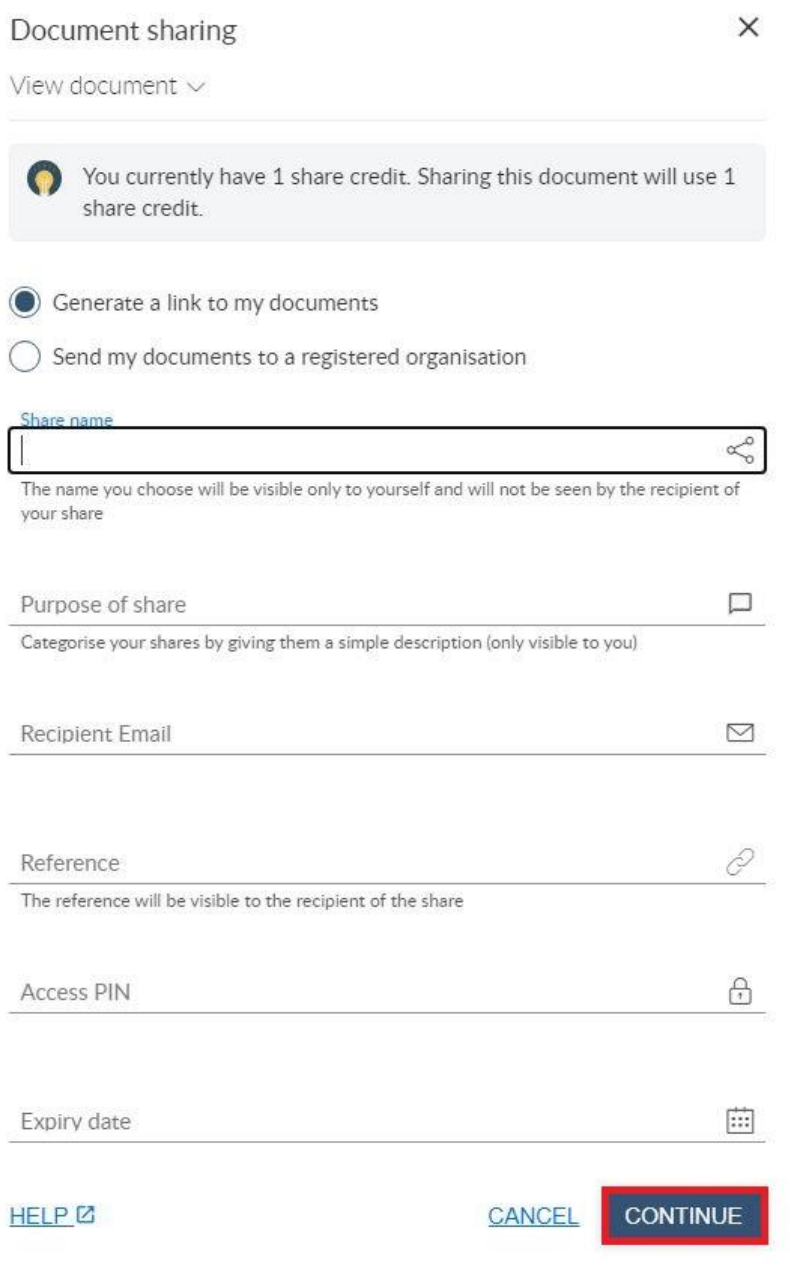

#### 4. Click on **SHARE** button in the **Confirmation of share** window:

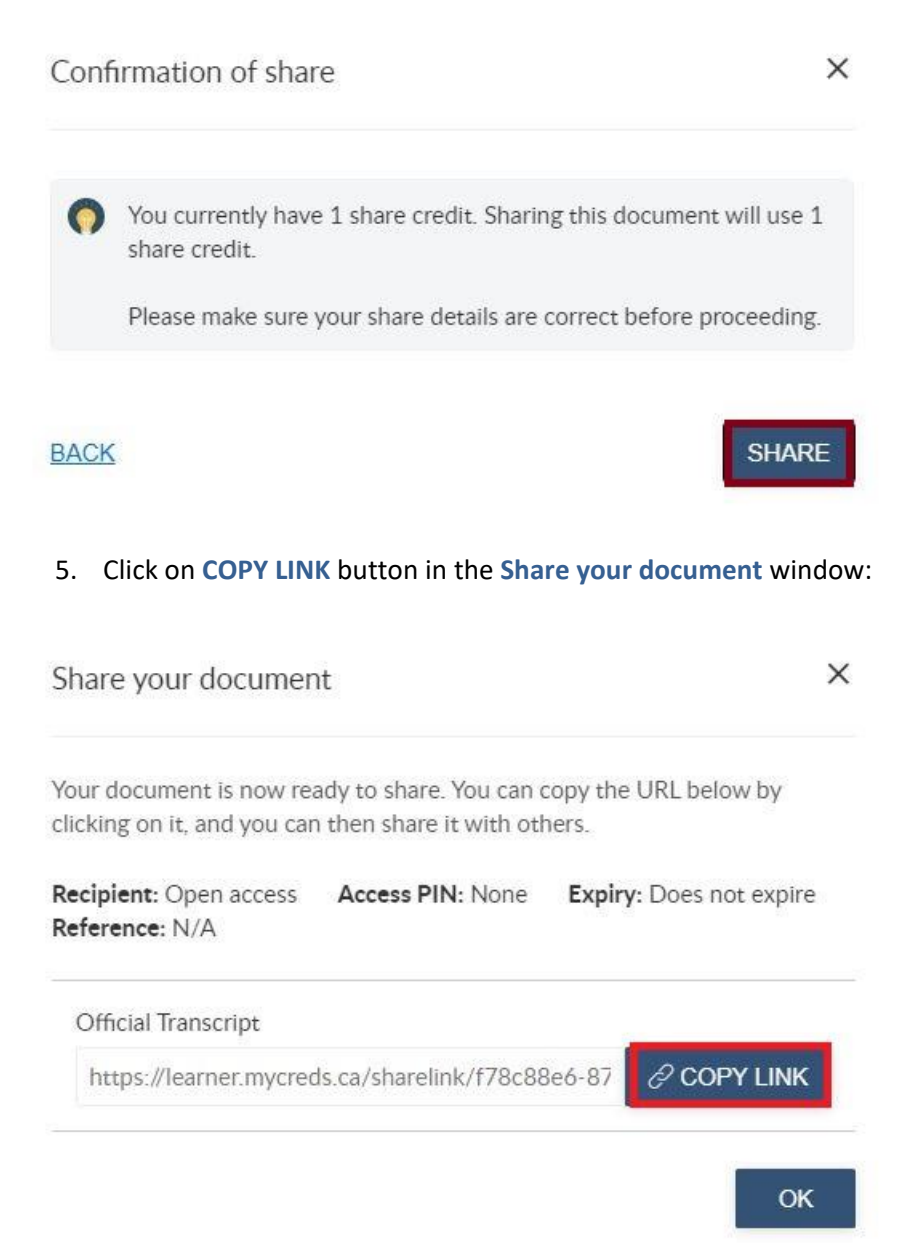

- 6. Go to a web browser and copy the link into it.
- 7. A page with your official document will open. Click on **DOWLOAD PDF** button to download the PDF file of your document:

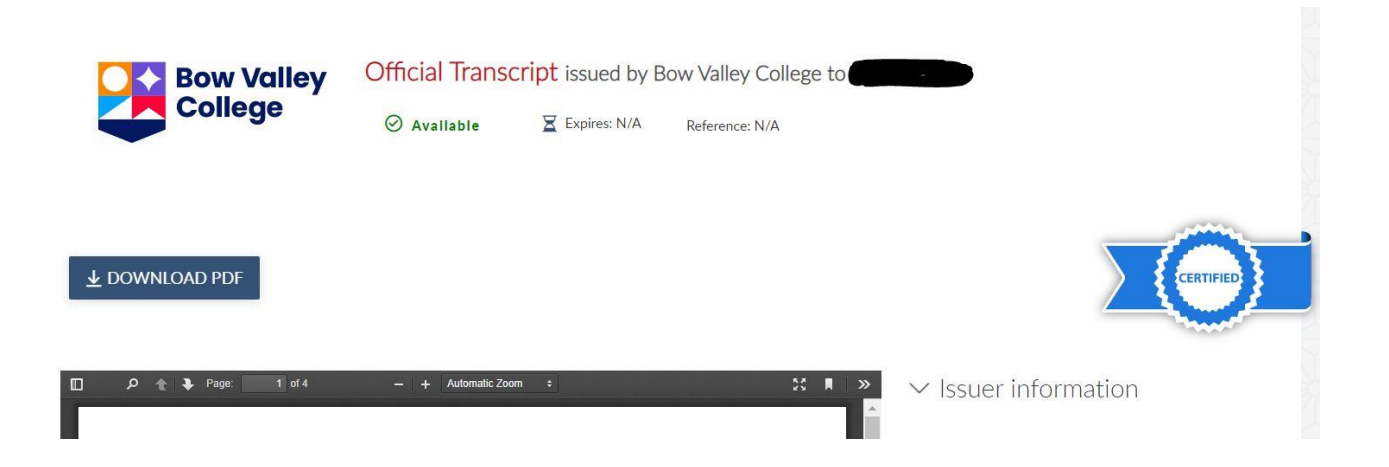

8. Check Downloads folder on your computer to access the PDF file and move it elsewhere if you wish to do so.

**Please not that downloading your document uses a share credit and that there is a fee charged for that within the platform.**

**The platform charges the following fee amount per document share/download:**

**Official Transcript: \$12 Standard Official College Letter: \$15 Specialized Letter: \$20**

**Learners who need additional shares to send their documents to an organization need to purchase additional shares within the platform.**

**Please note that requests for new documents are to be made only when their content is to be updated (e.g., a new grade has been entered and now should show on the official transcript, a confirmation of enrolment letter is required for a new semester, etc.).**